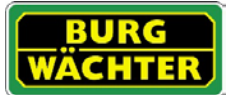

## **Description**

The KeyApp from BURG-WÄCHTER allows another option to open / lock locks of the secuENTRY series. In addition to the unlocking media already known, such as Pincode, Fingerprint or Passive transponder, now there is also the option of unlocking the lock per KeyApp using a smartphone.

After the identification features of the App user are sent to the administrator or owner of the locking system, these can be taken over in the user management of the exclusive secuENTRY PC software. In this way, the application can very easily be stored as opening media for the respective locks. If required, the KeyApp can also be registered manually by scanning in the QR code on the locks to which access should be permitted.

After the programming or manual registration of the locks, the respective locks can then be operated actively using the smartphone.

Next to this unlocking method, there is also the possibility to enable the Keyless Entry function for individual locks. For this purpose, a period can be defined for all locks registered in which an automatic unlocking takes place as soon as the smartphone is in the detection range of the lock.

The basis version of the KeyApp includes an unlimited number of unlocking actions for a single lock free of charge. Via the integrated In-App function, you can purchase an extension in order to also use as an unlocking media for other locks. The Keyless Entry function is also enabled via the In-App function. The Keyless Entry function is highly dependent on the physical ambient conditions as well as also from the smart device used and the corresponding operating system version so that the access time may vary considerably.

Compatibility Samsung Galaxy S4, S4 mini, S5, S5 mini, S6, S6 Edge, Google Nexus6 from Android 4.3 KitKat or 5.0 Lollipop

Please check in the application description which other smart devices can be used with the application.

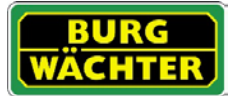

# Table of Contents

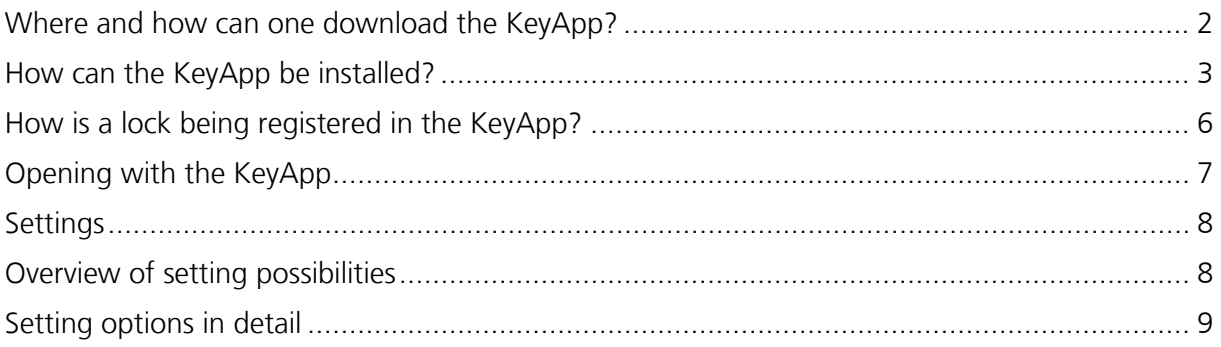

## <span id="page-1-0"></span>Where and how can one download the KeyApp?

With entering the search keyword "secuENTRY" and/or "KeyApp" in the Google Play Store, you are immediately being directed to the download area of the App. Here you can select and install the KeyApp.

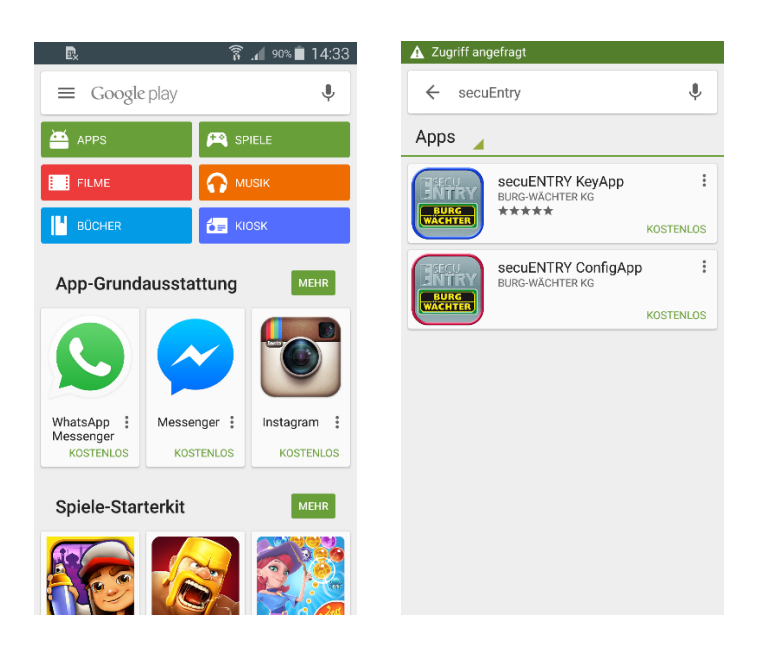

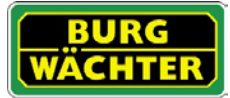

# <span id="page-2-0"></span>How can the KeyApp be installed?

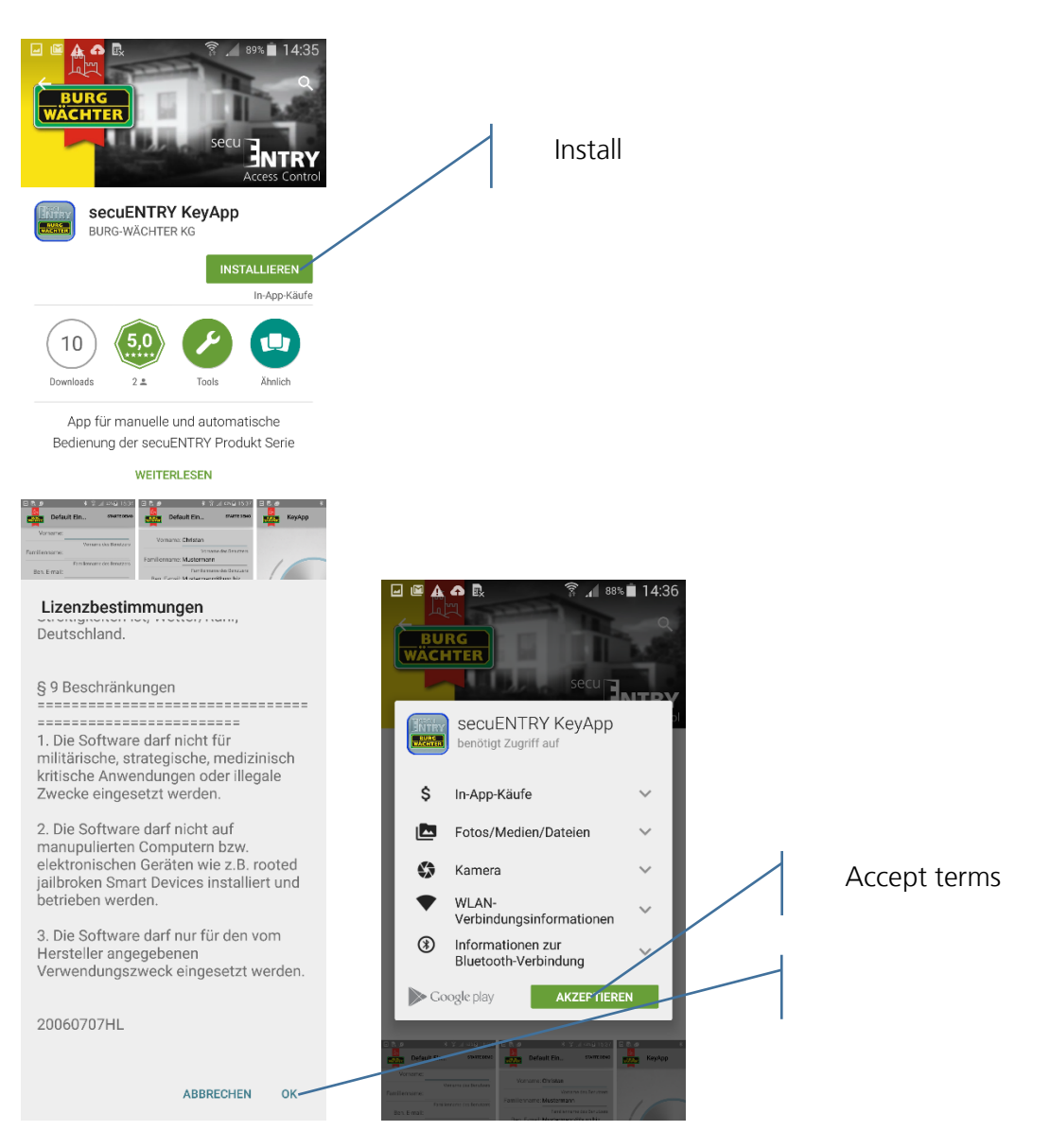

Here you are being invited to register with the administrator of the locking system. If you yourself are the owner and thus the administrator of the locking system, this can also be your own address. Therefore the administrator has the overview of the opening eligible media. For this, please enter the respective data and select "Register".

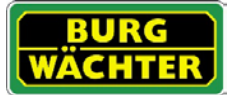

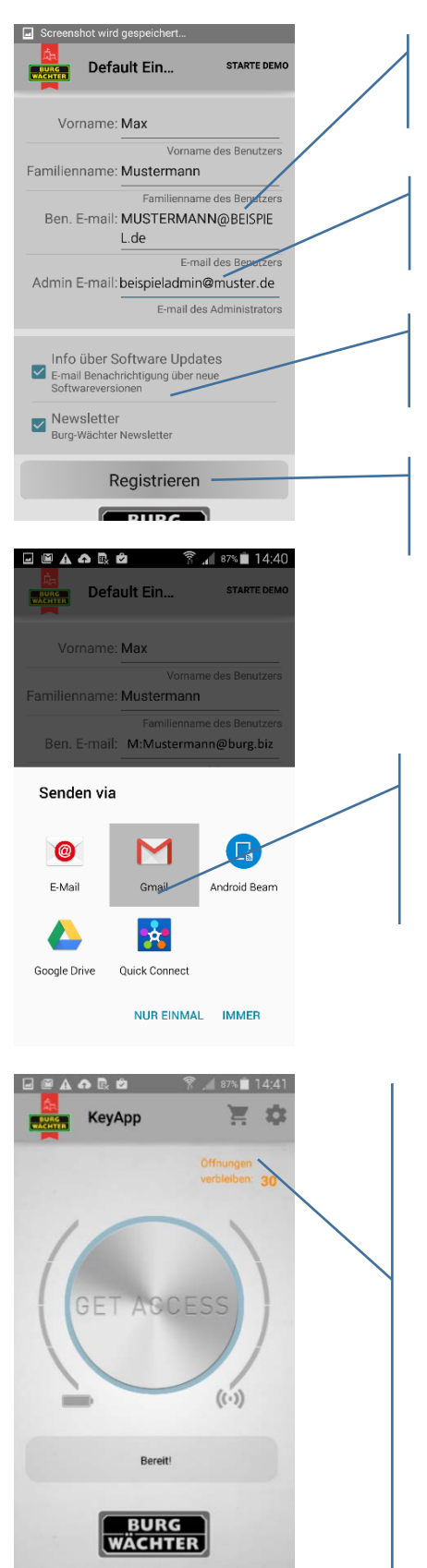

Please enter your personal user e-mail address here.

Please enter the e-mail address of the administrator of the locking system here.

Select here if you want to automatically receive information on updates and /or the newsletter.

Enter the respective data and press "Register".

Send your data, the KeyApp will be installed automatically and is immediately operational.

The KeyApp contains an unlimited number of opening events for one lock.

The phone can open additional locks if it is enabled to do so via In-App acquisition of rights. For this, click on the cart.

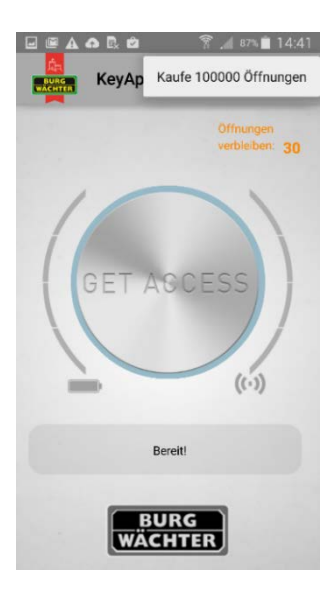

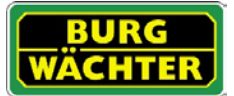

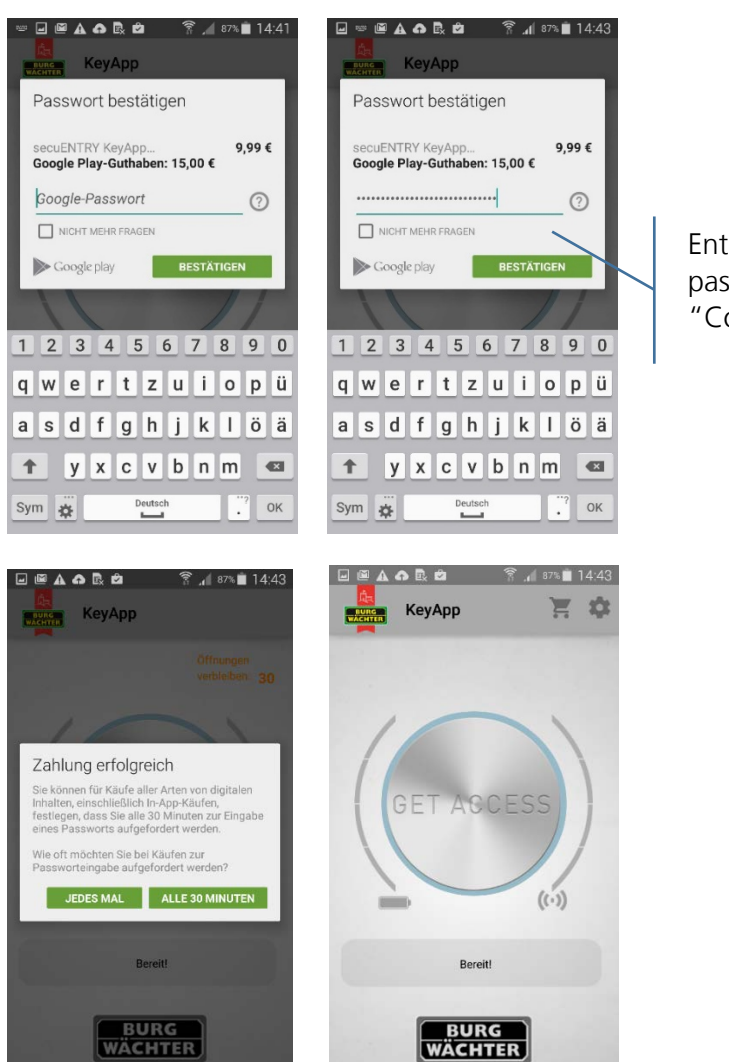

Enter your Google password and press "Confirm"

The App is now operationable!

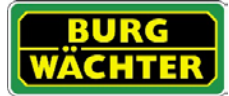

# <span id="page-5-0"></span>How is a lock being registered in the KeyApp?

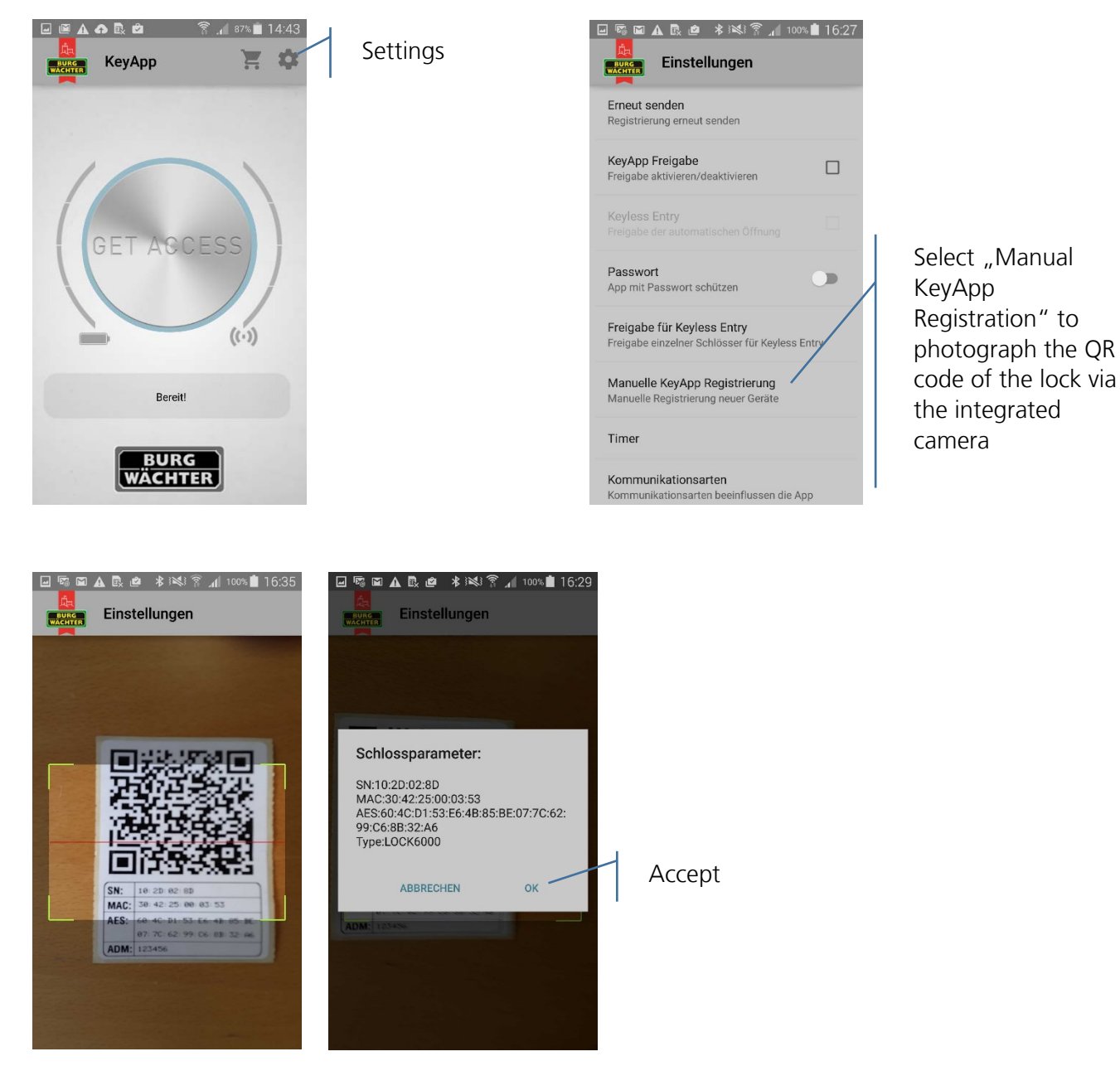

The KeyApp is now registered in the lock.

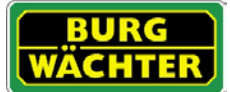

# <span id="page-6-0"></span>Opening with the KeyApp

Via the "Get Access-Button", the lock now can be operated. For this, hold the smartphone in front of the lock and press the button.

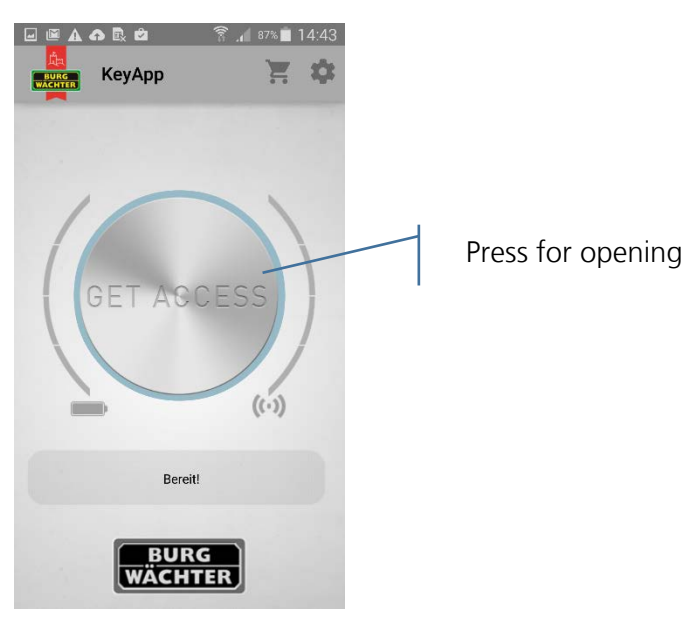

With a successful transmission, you can turn the rotary knob of the lock.

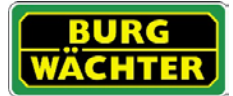

## <span id="page-7-0"></span>Settings

Under "Settings", you can conduct several enterings that control the functions of the App.

# <span id="page-7-1"></span>Overview of setting possibilities

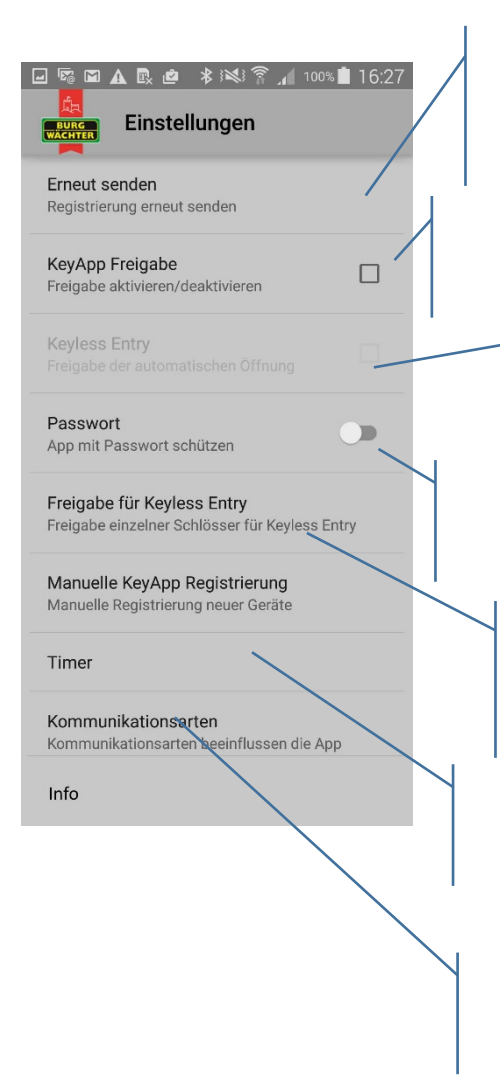

# Send registration again

With this you send an e-mail with your data to the administrator again

### KeyApp Approval

Activate / deactivate the App

Keyless Entry

Activate / deactivate the function of the automatic opening

### Password

Protect the App through entering an additional password

### Approval for Keyless Enty

Select the locks that can be opened via the Keyless Entry function

#### **Timer**

State time frames in which the App is active

### Types of Communication

Type of communication pre-set on Bluetooth LE

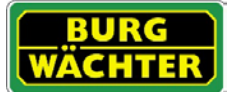

# <span id="page-8-0"></span>Setting options in detail

• Sending registration again Send again the registration data of the App to the administrator of the locking system.

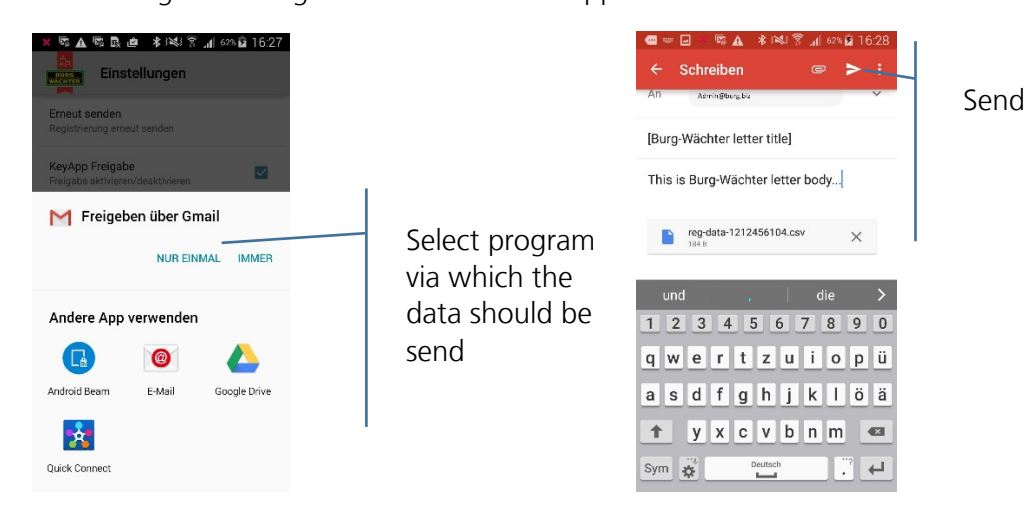

• KeyApp Approval

With a deactivation you put the KeyApp with all its functions out of operation. For approval, the checkmark needs to be set.

• Keyless Entry

The function is only active when the KeyApp is active!

The Keyless Entry function enables the under "Approval for Keyless Entry", allocated locks to open automatically without pushing the Access button again or using an additional opening secret (pin code, fingerprint or transponder). As soon as the registered smartphone is within the detection range, the lock will open automatically.

**Attention: The reaction time until the opening is approved differs from smartphone to smartphone and cannot be modified. The function as well is dependent from the W-LAN network and the hard- and software of the respective manufacturer. The reaction time is independent from the App!** 

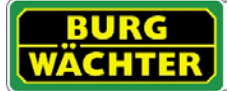

### For an activation, the checkmark needs to be set.

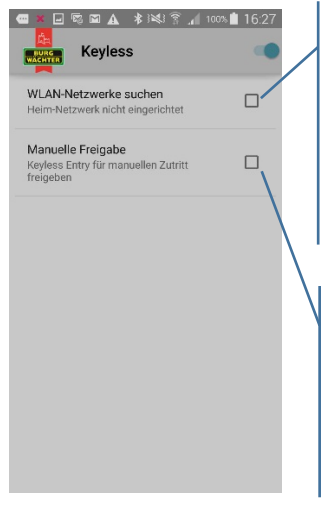

Selecting the W-LAN network over which the communication should happen. After the one-time opening, the system is for 3 minutes keyless active, this means that within 3 minutes the lock opens automatically as soon as you are within the frequency range and when you have been detected by the system. Afterwards the Keyless function deactivates itself again.

With the manual approval, the lock needs to be activated over the "Get Access-Button" once before the function is being activated. Afterwards, it stays active until the respective smartphone has triggered the Keyless Entry function once and the lock has been opened.

### • Password

Protect the App through an additional 4-digit password.

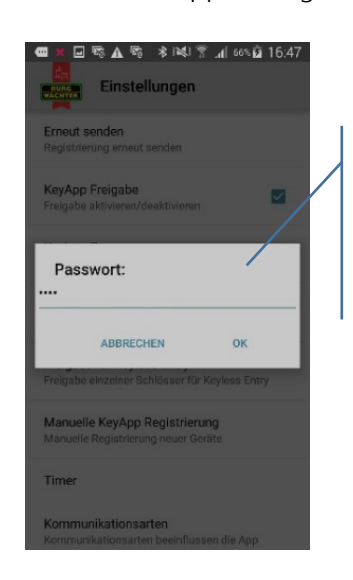

Enter the password and press "OK"

• Approval for Keyless Entry

Activate / deactivate the Keyless Entry function for individual locks. With this, individual locks can independently be activated or deactivated.

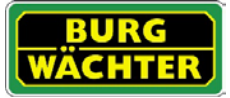

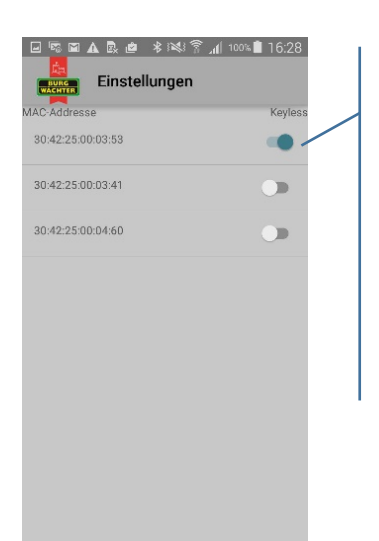

Activate the respective locks. **The MAC address you can find on the QR code note of the respective lock.**

• Timer

Under this menu you can arrange timeframes on which Keyless Entry is approved. Deviating from the timer, the Keyless Entry function is inactive. If no timer is being defined, the Keyless Entry function is without time restrictions permanently active.

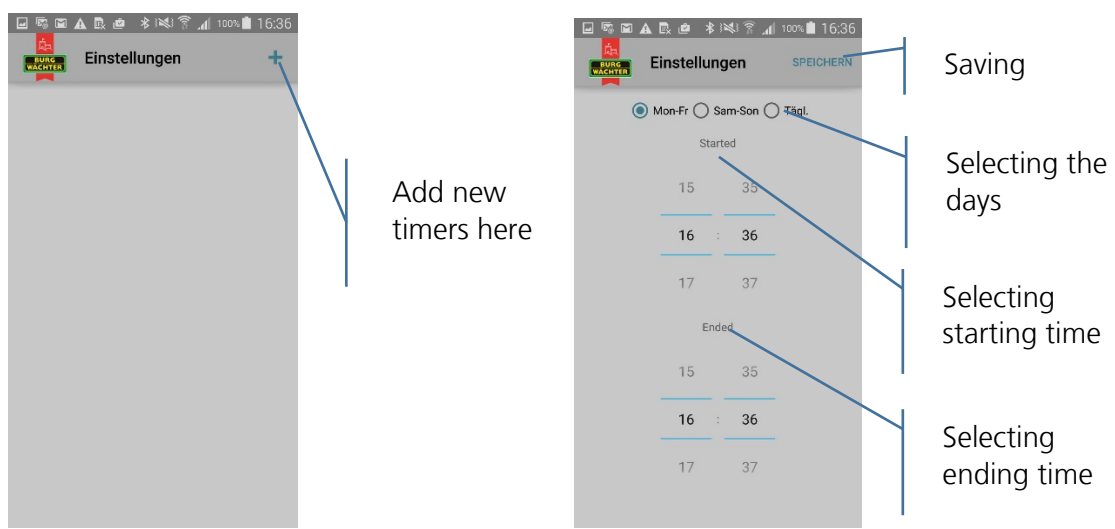

- Types of communication The type of communication is pre-set on Bluetooth LE
- Info Displays the version and the license terms

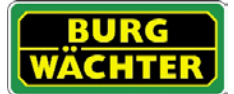

### **Imprint**

The copyright of this manual belongs exclusively to the BURG-WÄCHTER KG.

The reproduction, even on electronic data carriers requires the written permission of BURG-WÄCHTER KG. Reprinting – even in part – is prohibited.

Errors and technical alterations reserved.

# **© Copyright by BURG-WÄCHTER KG, Wetter (Germany)**

**BURG-WÄCHTER KG Altenhofer Weg 15 58300 Wetter**